# **Kleurbeheer**

Wessel Sijl

# Instellen kleurbeheer in je fotoprogramma: soms een uitdaging ...

*Elk zichzelf respecterend fotobewerkingsprogramma, zoals Photoshop, Paint Shop Pro en GIMP kan tegenwoordig wer‐ ken met kleurbeheer (op zijn Amerikaans ook wel 'color management') genoemd. Het is echter een uitdaging om uit te zoeken hoe dat precies werkt, niet in de laatste plaats omdat het soms een stiefkind is in de gebruiksaanwijzingen.*

Vooral als een foto geprint wordt, en je dan mede afhanke‐ lijk bent van de bediening en de instellingen van de printer, is het een klus om de juiste settings te vinden. Lees verder over de ervaringen met Photoshop Elements, Paint Shop Pro 2018 en GIMP. Een vergelijking.

Alhoewel ik een bevlogen GIMP‐gebruiker ben, gebruik ik van tijd tot tijd ook Photoshop Elements. Meestal voor bepaalde functies die GIMP niet heeft, en vooral voor het printen met kleurbeheer. Verder heb ik recentelijk Paint Shop Pro 2018 aangeschaft, nadat ik een zeer scherpe aanbieding van een bekende fotozaak niet kon afslaan, en nieuwsgierig gewor‐ den door veelbelovend recensies van deze nieuwste versies. Het instellen van het kleurbeheer in deze programma's is heel verschillend. Het printen met kleurbeheer vanuit deze programma's kent nog veel meer verschillen, en is soms ronduit ingewikkeld. Ik ga dit nader toelichten, en leg daar‐ bij de nadruk op beeldscherm‐ en printinstellingen.

# Photoshop Elements

De navolgende optekening is ge‐ baseerd op Photoshop Elements 14. Naar mijn weten is dit het‐ zelfde voor later verschenen releases.

Als je een foto voor het eerst in Photoshop Elements opent, ver‐ schijnt het volgende pop‐up‐ scherm:

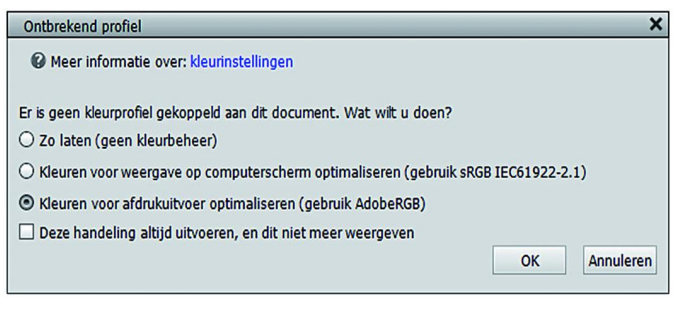

Een vergelijkbaar scherm verschijnt ook als je het kleurbe‐ heer wil instellen. Ga hiervoor naar *Bewerken > Kleurinstel‐ lingen.*

Eigenlijk is dit heel basic en het biedt een (te) beperkte keuze in kleurprofielen: óf geen profiel gebruiken, óf sRGB (wat het programma als standaard beschouwt) óf Adobe RGB (wat Photoshop Elements adviseert voor het geval je beoogt de foto te gaan printen). Als je een ander beeldschermpro‐ fiel wil instellen ‐ een eigen werkruimte ‐ geeft Photoshop Elements geen thuis.

Met andere woorden, als je met een kalibratie‐apparaat of op andere wijze een heel precies profiel hebt verkregen, kan dit niet als voorkeur in Photoshop Elements worden inge‐ steld. Ik ervaar dit als een gemis.

Overigens houdt Photoshop Elements onderhuids toch wel weer rekening met andere kleurruimten; dat blijkt als je een foto met een ander programma (waarbij wel de gewenste eigen kleurruimte kan worden ingesteld) hebt bewerkt en opgeslagen, en die je wil printen via Photoshop Elements; dan wordt dat specifieke beeldschermprofiel herkend. Een vreemde discrepantie. Daarover verderop meer. Ik vermoed dat dit onderhuidse behoud en herkennen van andere beeld‐ schermprofielen afkomstig is van het grote Photoshop, dat heel veel opties biedt voor instellen van kleurbeheer (zoals bekend is Photoshop Elements een afgeslankte versie van de grote professionele broer).

Bij printen met kleurbeheer vanuit Photoshop Elements zijn er wel goede en interessante opties. Je hebt de keuze om de kleuropmaak volledig over te laten aan de printersoftware of aan Photoshop Elements. Die laatste optie is belangrijk, en een mooie toepassing voor het printen met kleurbeheer.

Als je wilt printen, ga naar *Bestand > Afdrukken*. Het vol‐ gende scherm verschijnt:

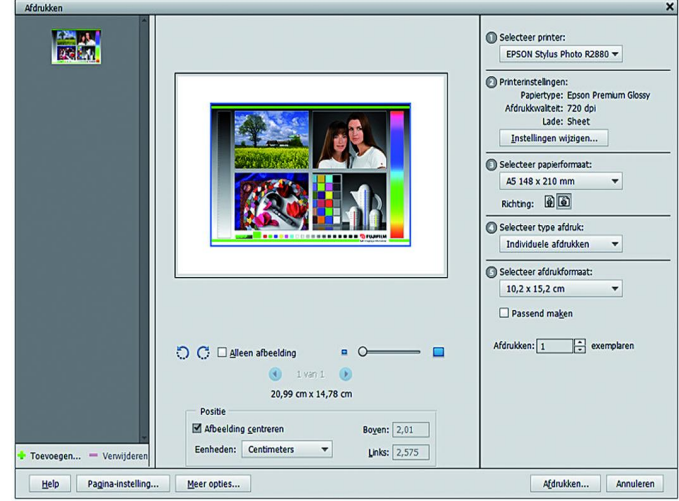

Als je wilt printen met kleurbeheer, ga dan vervolgens naar *Meer opties* (linksonder). Het volgende scherm verschijnt:

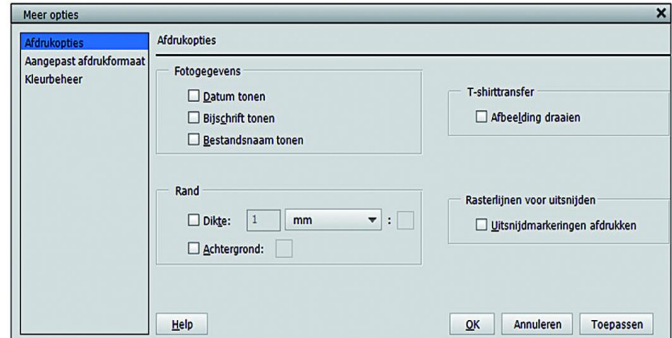

En kies vervolgens *Kleurbeheer*. Het volgende scherm verschijnt:

#### Meer opties Kleurbehee Afdrukopties Aangepast afdrukformaa Kleurbehee Kleurverwerking Photoshop Elements be...  $\blacktriangledown$ Afbeeldingsruimte: CS240 D65 201802171907.icm Printerprofiel: EPSON Stylus Photo R2... ▼ dering intent: Relatief colorimetrisch v Hebt u kleurbeheer uitgeschakeld<br>in het dialoogvenster voor printervoorkeuren Printervoorkeuren. OK Annuleren Help

Als je wilt printen met kleurbeheer, laat dan de print ge‐ nereren door Photoshop Elements. Kies dan bij *Kleurverwer‐ king* voor de optie *Photoshop Elements beheert kleure*n. Vervolgens zie je bij *Afbeeldingsruimte* het ingebedde beeldschermprofiel verschijnen in dit scherm (dus het beeld‐ schermprofiel dat Photoshop Elements zelf niet kan genere‐ ren, maar wel netjes overneemt als het met een ander programma is verkregen). Vervolgens kun je in dit scherm het gewenste printprofiel instellen (bv. het profiel dat je van de papierfabrikant hebt gedownload, of via eigen kalibratie‐ apparatuur hebt verkregen).

Op deze wijze creëert Photoshop Elements de match van beeldscherm‐ naar printprofiel. Oftewel: je krijgt op je print vrij exact wat je op het beeldscherm ziet (afgezien van klei‐ ne afwijkingen die verband houden met het soort papier). In de gebruiksaanwijzing wordt ook netjes uitgelegd dat in de printerdriver het kleurbeheer bij deze wijze van printen moet worden uitgeschakeld. Deze werkwijze is even wen‐ nen, maar het wijst zich snel vanzelf. Het enige wat je nog moet instellen (in de printerdriver) is de soort papier (glans, of mat, enz.), kwaliteit, en de afmetingen van het papier.

Ik heb een dubbel gevoel bij Photoshop Elements. De instelling van de kleurwerkruimte is maar heel basic en minder geschikt voor de kritische fotograaf. Bij het printen is daarentegen het instellen van het printprofiel en het matchen met het beeld‐ schermprofiel heel fraai opgezet, met goede uitleg, en garandeert een geslaagde print. Een keurige vertaalslag van je beeldscherm naar je print, met 'what you see is what you get'.

#### Paint Shop Pro 2018

Deze optekening is ge‐ baseerd op de jongste ver‐ sie, die van 2018.

Het kleurbeheer in Paint Shop Pro is totaal anders opgebouwd. In een speciaal

scherm kun je zowel het beeldschermprofiel als het beoogde printprofiel instellen.

PaintShop **Pro 2018** 

Ga hiervoor naar *Bestand > Kleurbeheer > Kleurbeheer*. Het volgende scherm verschijnt:

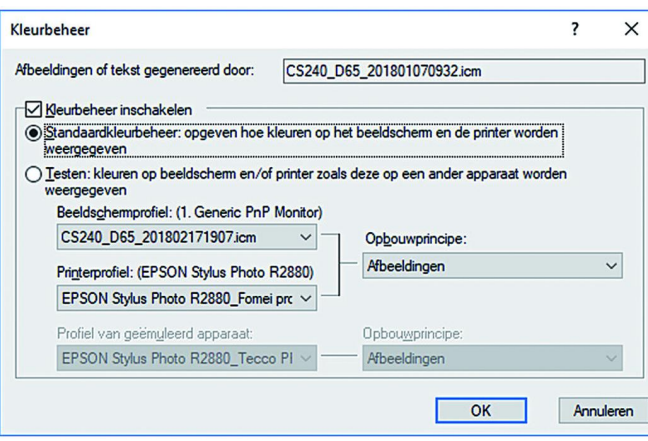

# **SoftwareBus**

Dat is anders dan bij Photoshop, waar je het gewenste print‐ profiel pas instelt als je gaat printen. In ieder geval is het in dit scherm van Paint Shop Pro prettig dat je het exacte beeldschermprofiel kunt instellen. En dat zie je ook op je beeldscherm, met name als je je eigen beeldschermprofiel hebt bepaald met bv. een kalibratie‐apparaat. Op dit punt is Paint Shop Pro beter dan Photoshop Elements. Maar, als het op printen aankomt, wordt het moeilijker. Zoals hiervoor gesteld kun je van tevoren al het printprofiel in‐ stellen; zie de schermafbeelding hiervoor. Dat is mooi, maar het is onduidelijk of en hoe de printerdriver daadwerkelijk gaat printen aan de hand van het gekozen profiel. Het kleurbeheer helemaal uitzetten in de printerdriver, zoals Photoshop dat aanbeveelt, blijkt hier niet correct. De ge‐ bruiksaanwijzing van Paint Shop Pro is niet echt duidelijk. Dat ervaar ik als een misser.

Na veel zoeken op internet en uitproberen, heb ik de juiste set‐ ting gevonden. Om te beginnen moet in Windows het gewenste printprofiel als 'standaard' worden ingesteld. En als je meer printers hebt ingesteld moet de fotoprinter omwille van deze printopdracht als standaardprinter worden ingesteld. Vervolgens moet de printerdriver (in mijn geval de Epson Photo R2880 prin‐ ter) op ICM worden ingesteld, en vervolgens op Host ICM. Voor de printopdracht ga je naar *Bestand > Afdrukken*. Het volgende scherm verschijnt:

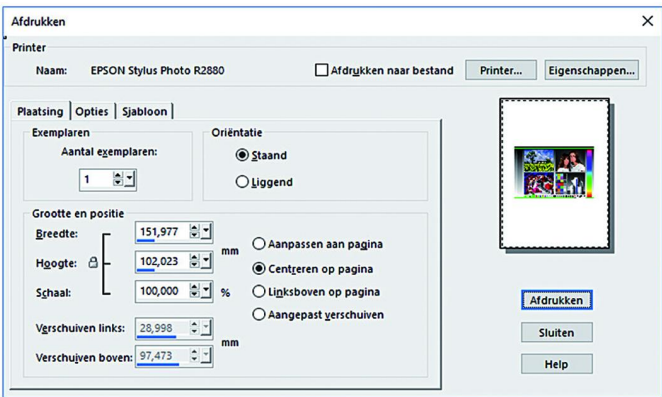

Vervolgens klik je in dit scherm op *Eigenschappen*. Dan opent zich de driver van de gekozen printer. In dit voorbeeld is dat de driver van mijn Epson Photo R2880. Zie hieronder:

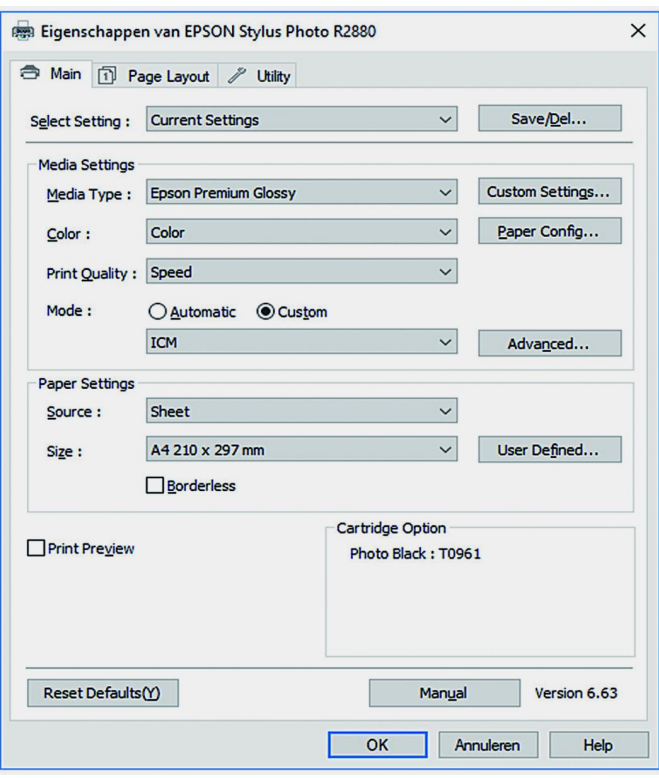

### **SoftwareBus**

Bij *Mode* moet Cu*stom* en vervolgens IC*M* worden ingesteld. En verder moet A*dvanced* worden aangeklikt. Dan verschijnt het volgende scherm:

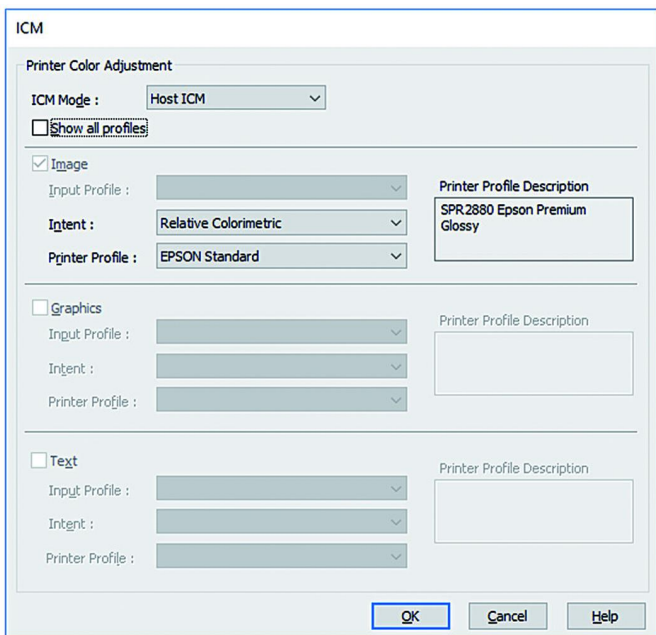

In dit scherm moet in de I*CM Mode* de optie *Host ICM* worden gekozen. Met deze instelling 'onderwerpt' de printerdriver zich aan de aansturing door Paint Shop Pro. Na al deze (wat omslachtige) stappen is het resultaat keurig; een alleszins goede vertaalslag van beeldscherm‐ naar printprofiel.

Ook bij Paint Shop Pro heb ik een dubbel gevoel. De beeld‐ scherminstelling is gewoon heel erg goed. Naar mijn mening iets preciezer dan bij Photoshop Elements. Ik kan dit goed zien dit op mijn beeldscherm (een Eizo CS240); Paint Shop Pro geeft kleuren vrij realistisch weer (bij Photoshop Ele‐ ments lijkt de toonschaal op het beeldscherm iets korter te zijn, met wat meer nadruk voor rode tinten). Maar het vin‐ den van de juiste settings voor printen met kleurbeheer is bepaald niet intuïtief. Het werkt uiteindelijk wel, maar het is jammer dat dit voor een betaald programma niet slimmer is geregeld als bijvoorbeeld in Photoshop, en dat je zelf van alles moet uitproberen en zoeken en navragen op internet om de juiste settings te vinden.

# GIMP

In GIMP is het instellen van kleurbeheer enigszins ver‐ gelijkbaar met dat van Paint Shop Pro. Ga hiervoor naar *Bewerken > Voorkeuren >*

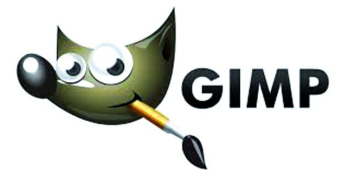

*Kleurbeheer*. Dan verschijnt (zie boven in de volgende kolom) het volgende scherm.

Hier kun je de werkruimte en het beeldschermprofiel exact instellen. Ook dat is net even iets beter ‐ lees preciezer en realistischer ‐ dan bij Photoshop Elements. Min of meer ver‐ gelijkbaar met Paint Shop Pro.

Daarentegen laat het printprofiel zich moeilijker instellen; het kan wel, maar het is niet intuïtief, en zelfs verwarrend. Gelukkig is op internet veel informatie te vinden hoe je dat moet doen. Het gaat op ongeveer dezelfde manier als hier‐ voor beschreven bij printen vanuit Paint Shop Pro. Maar er zijn toch wat verschillen.

In GIMP kan trouwens ook een simulatieprofiel voor af‐ drukken worden ingesteld (op basis van het gewenste print‐ profiel). Dat is weer heel mooi. Overigens kan zo'n simulatie ook worden ingesteld in Paint Shop Pro. Hiermee kan je op

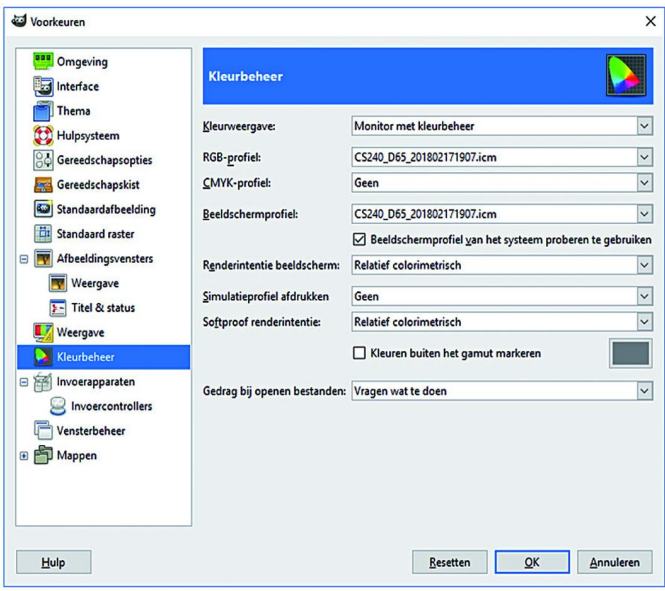

beeldscherm een indruk krijgen hoe de print er uit gaat zien. Als je hiermee niet ervaren bent, raad ik het af om te ge‐ bruiken; de simulatie ziet er ogenschijnlijk heel flauw en soepig uit, en nodigt niet uit tot printen. Echter, papier is nu eenmaal anders dan een (verlicht!) beeldscherm, en bij ge‐ profileerd printen rolt wel degelijk een afdruk uit de printer die prachtig matcht met de impressie op het beeldscherm.

Maar hoe gaat het afdrukken met kleurbeheer in GIMP in zijn werk? Ga om te beginnen weer naar het scherm voor het in‐ stellen van kleurbeheer (zie hiervoor). Hier moet bij Kleur‐ weergave (bovenin het scherm) de optie *Afdruksimulatie* worden gekozen. Vervolgens moet bij *Simulatieprofiel af‐ drukken* het gewenste printprofiel worden ingesteld. Da*arna volgt de feitelijke printopdracht. Ga daarvoor naar naar Be‐ stand > Afdrukken*. Het volgende scherm verschijnt:

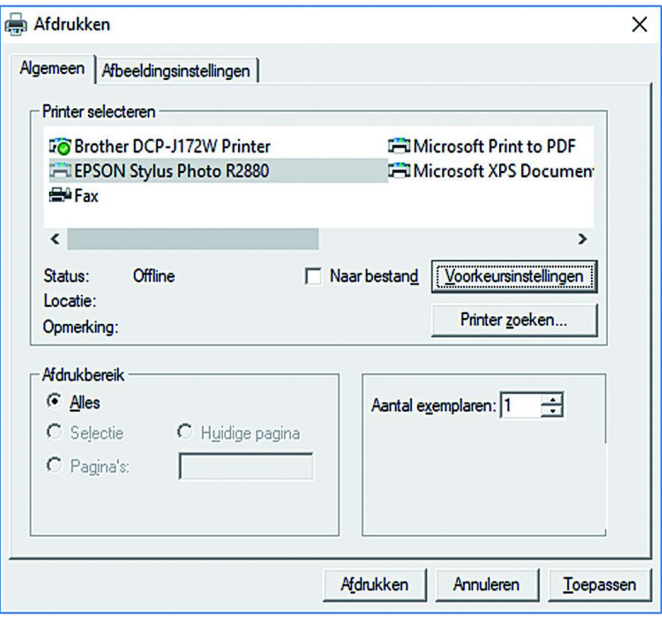

Kies de gewenste printer, en klik op *Voorkeurinstellingen*. Daarna verschijnt de printerdriver van de gekozen printer, voor de verdere instellingen.

Net als bij Paint Shop Pro moet de printerdriver worden in‐ gesteld op *Host ICM*. Maar specifiek voor GIMP komt er nog wat bij: het hokje *Show all profiles* moet worden aange‐ vinkt, en vervolgens moet bij *Printer Profile* het gewenste printprofiel worden gekozen.

Zie het voorbeeld op de volgende pagina:

# **SoftwareBus**

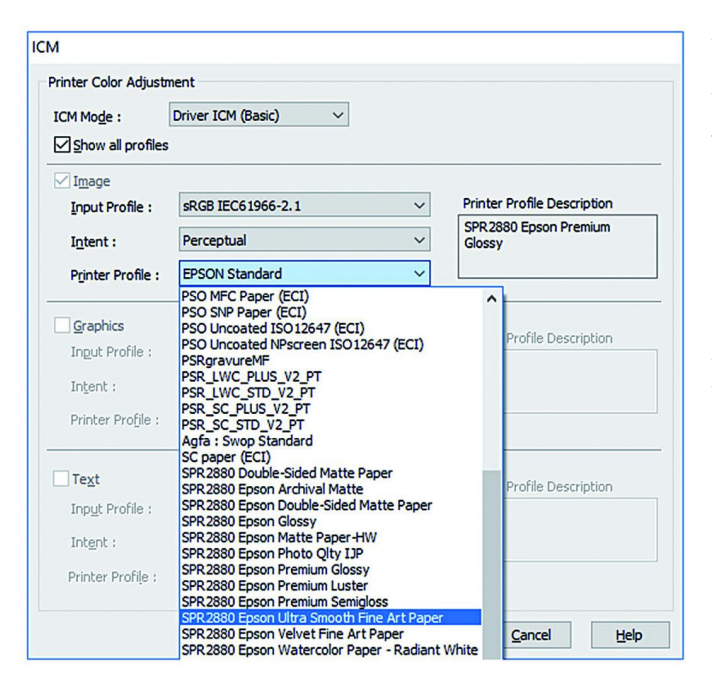

Het resultaat van de afdruk is vergelijkbaar met Paint Shop Pro.

Ook bij GIMP heb ik gemengde gevoelens. Net als bij Paint Shop Pro moet je de werkwijze voor printen met kleurbe‐ heer zelf vinden/uitzoeken; in de GIMP User Manual Website is er weinig tot niets over te vinden. Dat is een gemis. En omdat GIMP niets kost, is dat te vergeven, maar jammer is het wel (ik hoop dat iemand in de GIMP community het initiatief neemt om dit beter te beschrijven, of liever nog, een programmaverbetering realiseert waarbij het geprofileerd printen vergelijkbaar is met Photoshop). De instelling van het beeldschermprofiel is daarentegen prima geregeld.

# En, wie is de beste?

Welk van de drie programma's is nu beter als het op kleurbe‐ heer aankomt? Dat is moeilijk te zeggen; ze hebben alle drie hun goede en minder goede kanten. En veel is ook een kwes‐ tie van persoonlijke voorkeur.

De instelling en de uiteindelijke kwaliteit van de beeldscher‐ minstelling in Paint Shop Pro en GIMP zijn dik in orde. Instel‐ ling vrij simpel en logisch in Paint Shop Pro en redelijk duidelijk in GIMP (en in beide gevallen met de nodige aan‐ dacht hiervoor in de manuals). En goed visueel resultaat zichtbaar op het beeldscherm.

In Photoshop Elements kent de beeldscherminstelling maar beperkte mogelijkheden, en grote kans dat daardoor de kwaliteit iets zal afwijken van een zelf met een kalibratie‐ apparaat gemaakt profiel. Dat is in de duurdere versie uiter‐ aard veel beter opgezet, maar aan dat programma hangt dan ook een fors prijskaartje.

Bij het instellen van het printprofiel is het andersom. Hier blinkt Photoshop Elements uit, met een duidelijke en intuï‐ tieve instelling van het gewenste printprofiel, én die een uit‐ stekende match maakt met de printerdriver (waarbij geen specifieke 'host'‐instelling hoeft te worden gedaan). Bij Paint Shop Pro en GIMP is dat heel anders opgebouwd; daar‐ bij nemen de programma's niet (een deel van) de functie van de printerdriver over, en moet je op zoek naar de juiste set‐ ting. De match die Photoshop maakt tussen beeldscherm‐ en printprofiel is heel goed (en daarbij kunnen zelfs andere beeldscherminstellingen worden gekozen, die in het pro‐ gramma zelf niet kunnen worden ingesteld). Bij Paint Shop Pro en GIMP is die match ook wel goed, maar net even iets minder dan bij Photoshop. Bij afdrukken van een foto

worden de kleuren (vooral rood) iets flauwer geprint ten op‐ zichte van het beeldscherm. Bij printen in zwart‐wit, waarbij wordt gestreefd naar neutrale grijstinten, is dat trouwens juist weer een voordeel.

Photoshop Elements is de duurste van het drietal. Als de in‐ stelling van het beeldscherm wat meer keuzes (meer profie‐ len, naar eigen keus) zou hebben, zoals bij Paint Shop Pro en GIMP, zou dat een aanzienlijke verbetering zijn voor de kriti‐ sche fotograaf. Overstappen naar de duurdere versie zal namelijk voor menigeen (vooral amateurs) geen optie zijn. Paint Shop Pro is een stuk vriendelijker geprijsd (de basis‐ versie wordt al vanaf 25 euro aangeboden, en de uitgebreide versie is ook goedkoper dan Photoshop Elements). Maar dan hoop ik toch wel op een printprofielinstelling die net zo uit‐ gekiend is als die van Photoshop. Of minimaal wat meer aan‐ dacht voor printen met kleurbeheer in de gebruiksaanwijzing.

GIMP is zoals bekend gratis, maar dan hoop ik toch dat onder de grote groep gebruikers iemand is die zich geroepen voelt om het geprofileerd printen aan te pakken, of een wat slim‐ mere/intuïtievere instelling realiseren, of hieraan een duide‐ lijk hoofdstuk besteden in de user manual. Of wellicht – en dat is toch wel de meest interessant optie – een wat verdergaande overname van de printerdriver, zoals bij Photoshop.

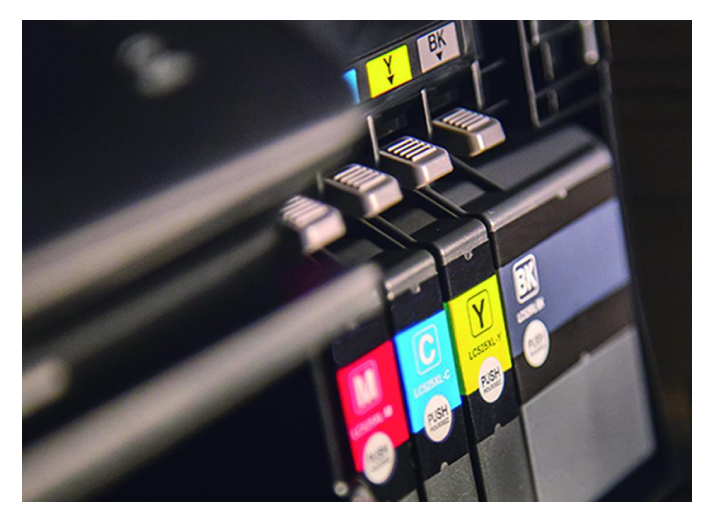

Hoe ga ik hiermee om? Ik begon met de vermelding dat ik een fervent GIMP‐gebruiker ben. Daaraan verandert niets. Maar het printen doe ik om voornoemde reden het liefst met Photoshop. En sinds ik ook Paint Shop Pro op mijn computer heb staan, heb ik al heel prettig via dit programma zwart‐wit foto's met kleurbeheer geprint. Dat werken met meer pro‐ gramma's lijkt wat omslachtig. En misschien is dat ook wel zo. Maar als ik afdruk, streef ik nu eenmaal naar perfectie, en dan kan het geen kwaad om gebruik te maken van ...

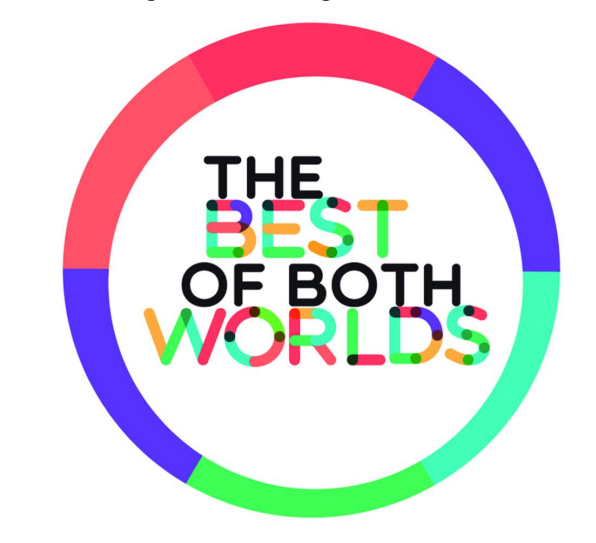